# LHW Landesbetrieb für Hochwasserschutz

# **Bedienhinweise für das neue Kartenfenster des interaktiven Kartendienstes**  "Hochwassergefahren- und Risikokarten"

Dieser interaktive Kartendienst dient der Darstellung von Gefahren- und Risikokarten der Hochwasserrisikogebiete für die Hochwasserszenarien mit häufigen, mittleren und seltenen Wiederkehrintervall. Es besteht die Möglichkeit, Kartenelemente einund auszublenden, Kartendaten herunterzuladen und Karten auszudrucken.

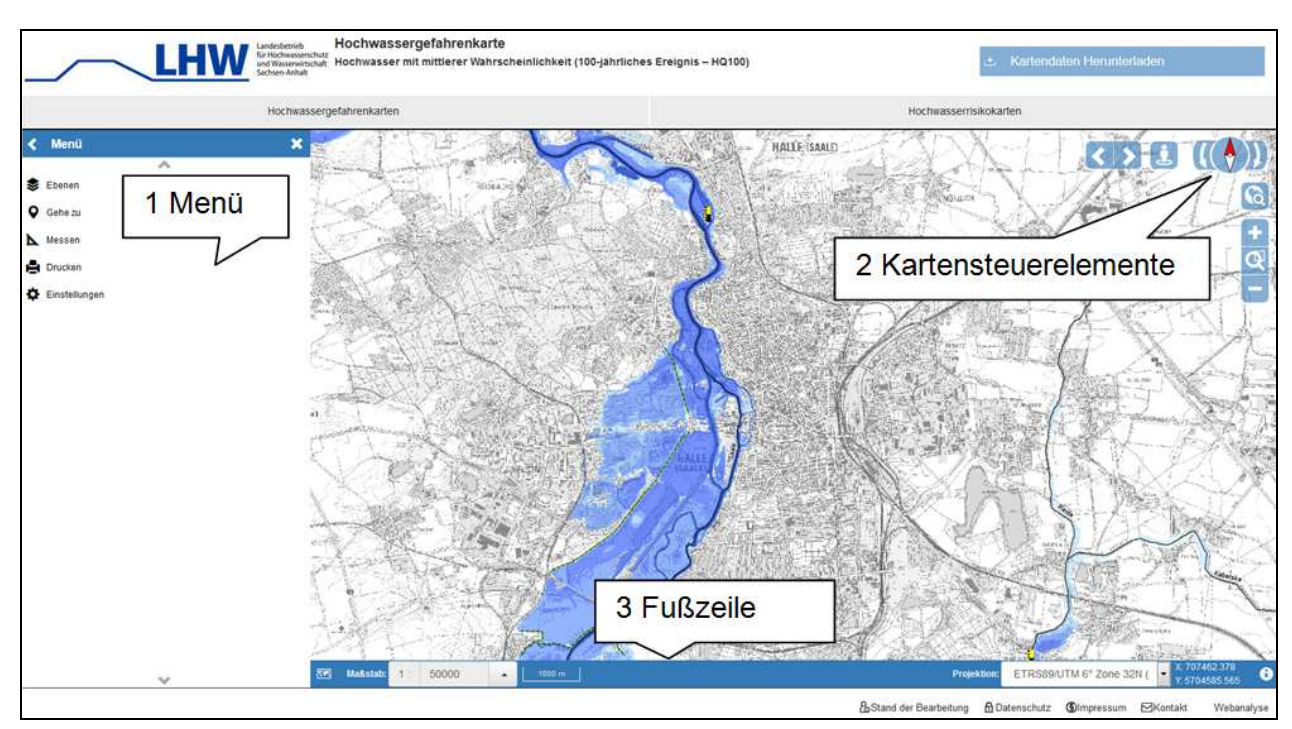

## **Die Bedienelemente im Startmodus**

## **1 Menü**

Das Menü verfügt über fünf verschiedene Funktionen, die im Folgenden erläutert werden.

#### 1.1 Ebenen

Hier sind alle Layer (Ebenen) der Karte dargestellt. Sie werden an-/ ausgeschaltet, indem auf das Auge-Symbol geklickt wird ( $\bullet$  an und  $\bullet$  aus). Mithilfe des Buttons: können verschiedenen selbsterklärende Einstellungen zum Datensatz vorgenommen werden. So kann zum Beispiel die Deckkraft des Layers transparenter geschalten werden. Weiterhin besteht die Möglichkeit, sich die Legenden der einzelnen Layer anzeigen zu lassen.

#### 1.2 Gehe zu

Bei Eingabe eines Gewässers, einer Gemeinde oder einer Koordinate wird der Nutzer automatisch auf die Eingabe gezoomt.

#### 1.3 Messen

Über die Funktion Messen können selbstgewählte Strecken und Flächen gemessen werden. Durch Mausklick in die Karte erzeugt man zunächst Punkte dann Strecken

und schließlich Flächen. Die Längen und Flächen der einzelnen Segmente werden im Menüfeld angezeigt und aufsummiert.

#### 1.4 Drucken

Der Nutzer hat die Möglichkeit selbstgewählte Gebietsausschnitte mit den gewünschten Karteninhalten der Gefahren- und Risikokarten als Druckdokument (pdf-Format) eigenständig zu erstellen und abzuspeichern bzw. auszudrucken.

#### 1.5 Einstellungen

Im Menüpunkt Einstellungen können das Vollbild aktiviert bzw. die Fußzeile und Kartensteuerelemente aus- oder eingeschalten werden.

#### **2 Kartensteuerelemente**

Unter Verwendung der Kartensteuerelemente ist die Navigation in der Karte möglich.

Mit den Kartensteuerelementen besteht die Möglichkeit des Hinein- oder Herauszoomen innerhalb des Kartenausschnittes. Weiterhin kann auf den vorherigen Kartenausschnitt zurück gesprungen werden. Die interaktive Karte kann durch den Pfeil gedreht werden. Ein Doppelklick auf den Nordpfeil ermöglicht die automatische Wiedereinnordung der Karte. Soweit der Abgefragte es zulässt, wird der Nutzer über die Funktion "Aktuellen Standort verwenden" auf seinen Standort gezoomt.

#### **3 Fußzeile**

In die Fußzeile der Benutzeroberfläche sind die im Folgenden erläuterten Funktionalitäten integriert.

#### 3.1 Übersichtskarte anzeigen

Die Übersichtskarte ist in der Grundeinstellung deaktiviert. Es besteht aber die Möglichkeit, die Übersichtskarte hinzuzuschalten. In der Übersichtskarte wird der aktuelle Kartenausschnitt in Sachsen-Anhalt dargestellt.

#### 3.2 Maßstabsbalken und Maßstabszahl

Die Darstellung beschränkt sich auf den Maßstabsbereich 1:1000 bis zu einem Maßstab von 1:500000, der das gesamte Bundesland Sachsen-Anhalt abbildet und in voreingestellten Abstufungen möglich ist.

#### 3.3 Projektionen

Hier kann zwischen den folgenden vier Projektionen ausgewählt werden:

- ETRS89/UTM 6° Zone32N (EPSG:25832, ohne Zone, OST/Nord
- ETRS89/UTM 6° Zone32N (EPSG:4647, mit Zone, OST/Nord, LS 489)
- Bessel (RD/83), Gauß-Krüger 3°4. Streifen (EPSG: 31468, LS 110)
- Krassowski (S42/83), Gauß-Krüger 3°4.Streifen (EPSD:2398, LS150)

#### 3.4 Koordinatenanzeige

Anzeige der Koordinaten des Mauszeigers je nach ausgewählter Projektion.